**ABOUT** TUTORIAL HISTORY USEFULLINKS DOWNLOAD

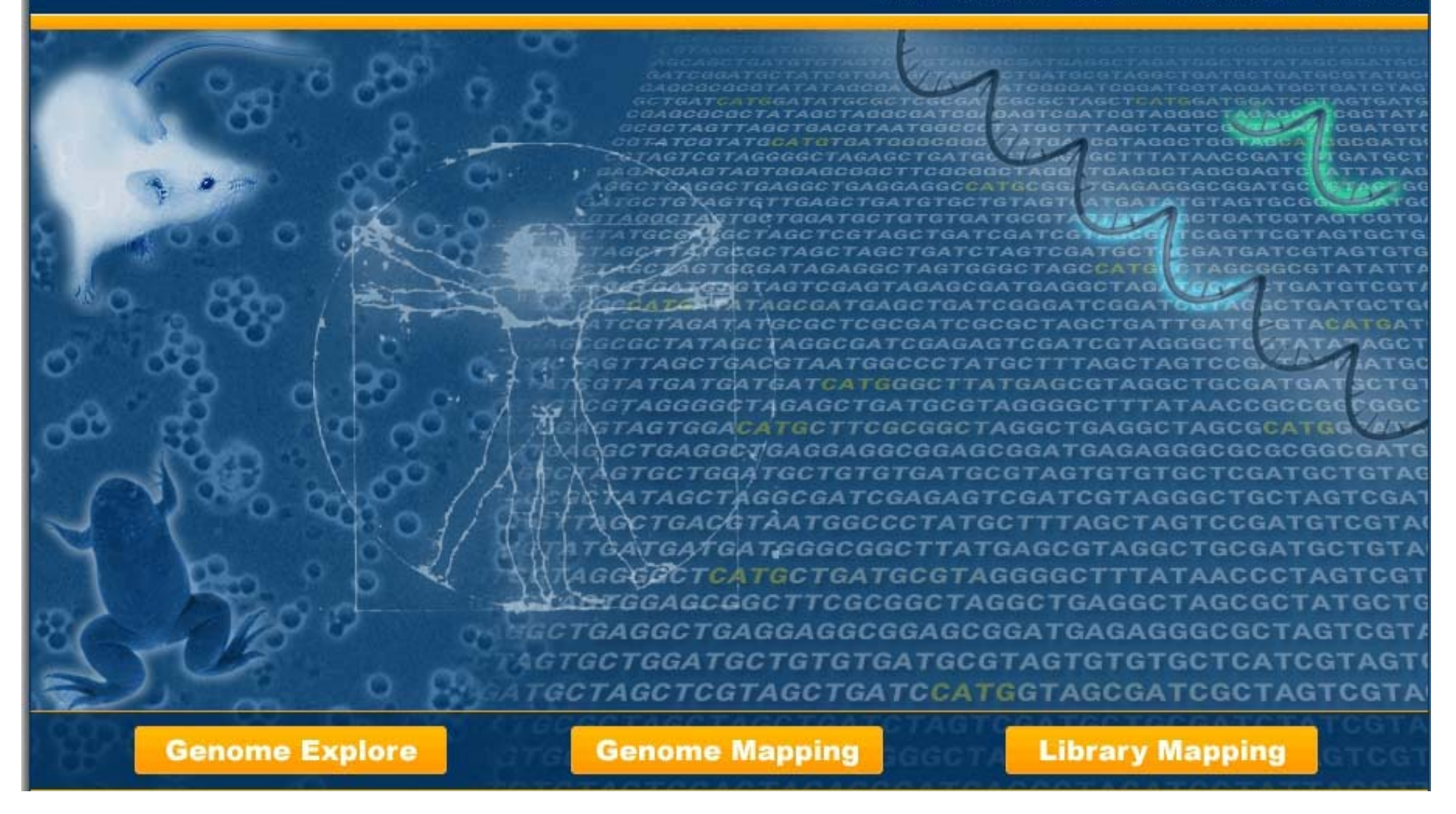

# *SAGExplore web server tutorial for Module III: Library Mapping*

TUTORIAL HISTORY USEFULLINKS **DOWNLOAD ABOUT** 

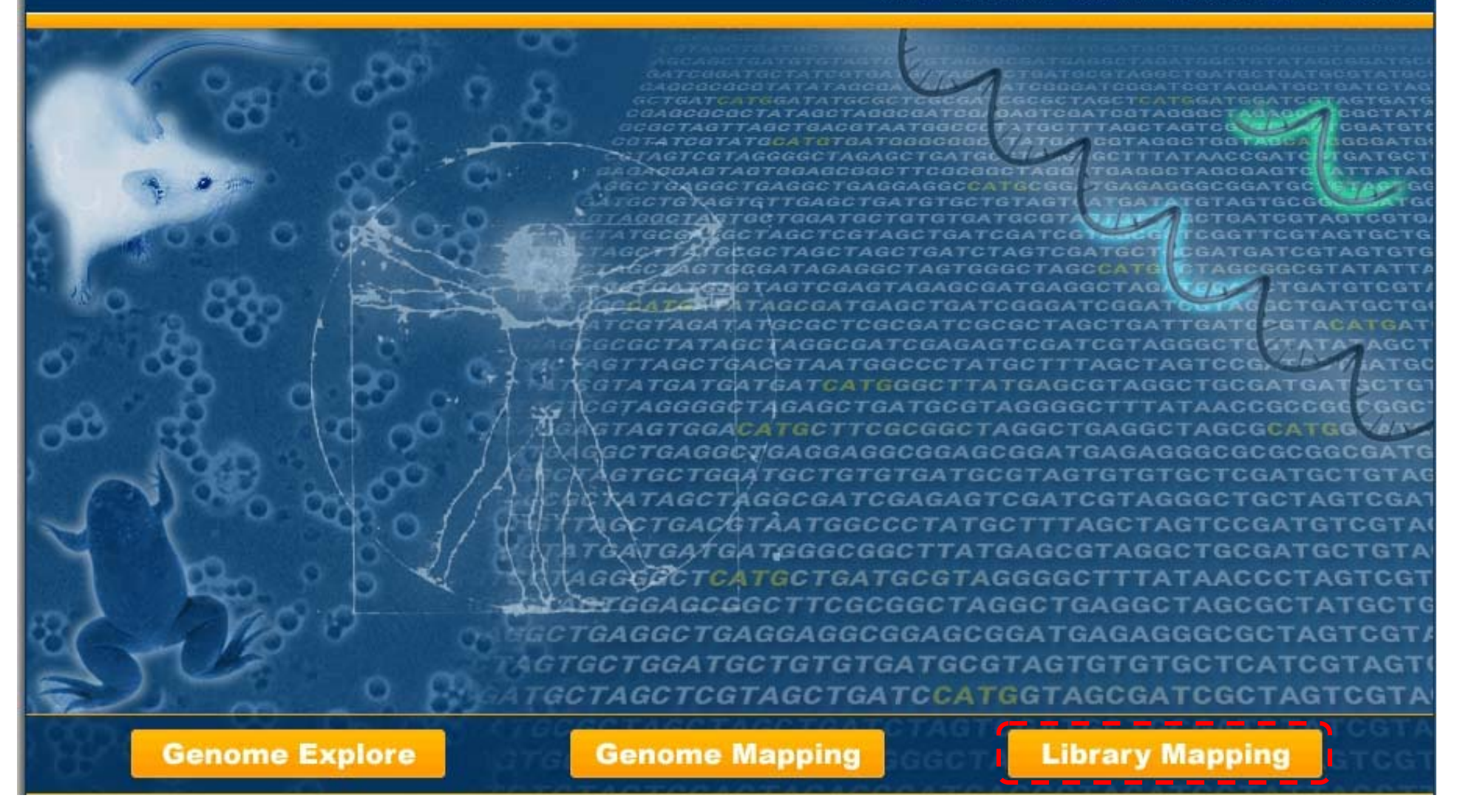

#### *III.- Library Mapping Module:*

This module allows the user to map experimental tags against known experimental libraries of SAGE tags.

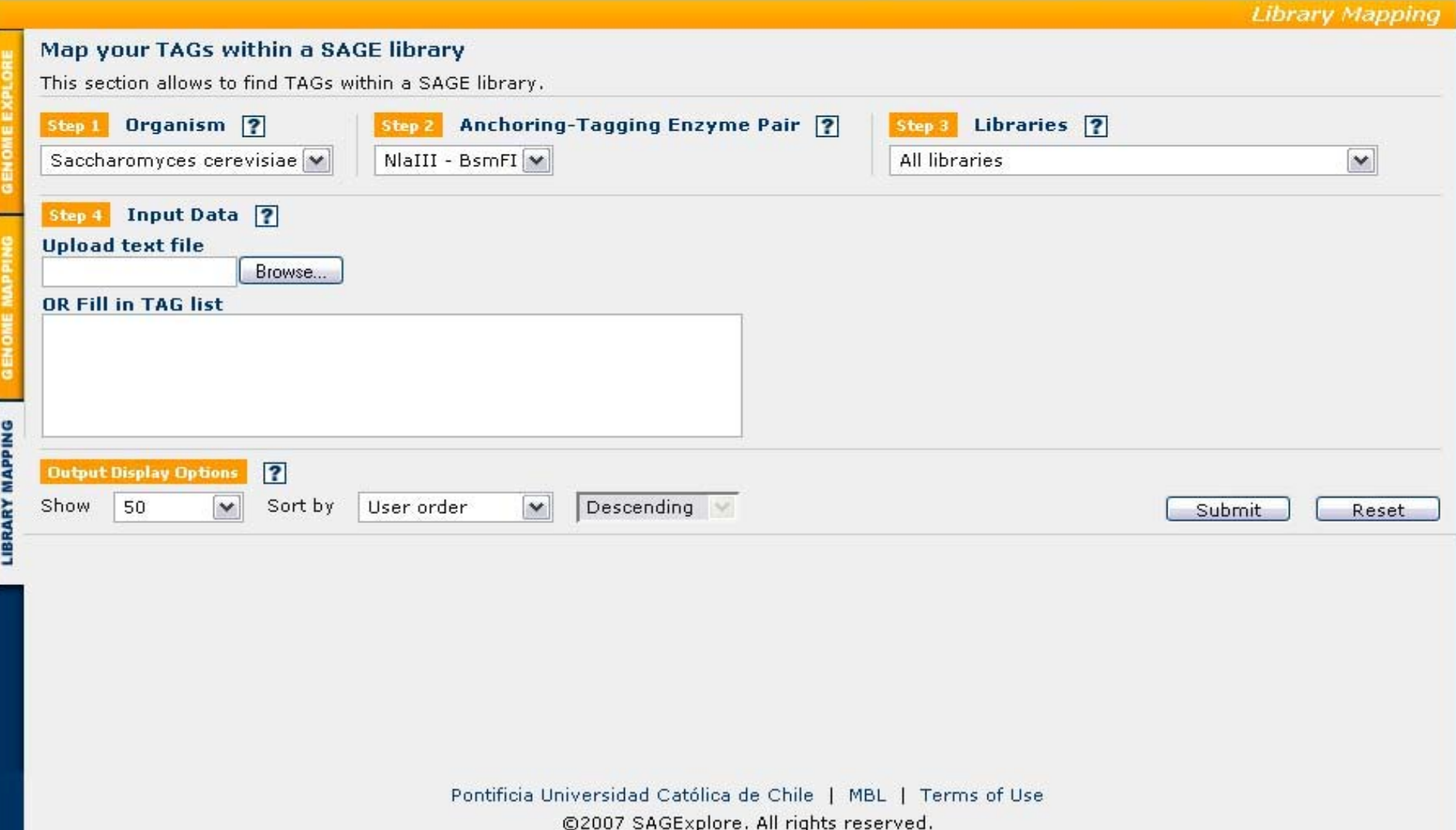

**III.- Library Mapping Module Form:** The user must follow four sequential steps in this form. Online help with the relevant details is provided for each step.

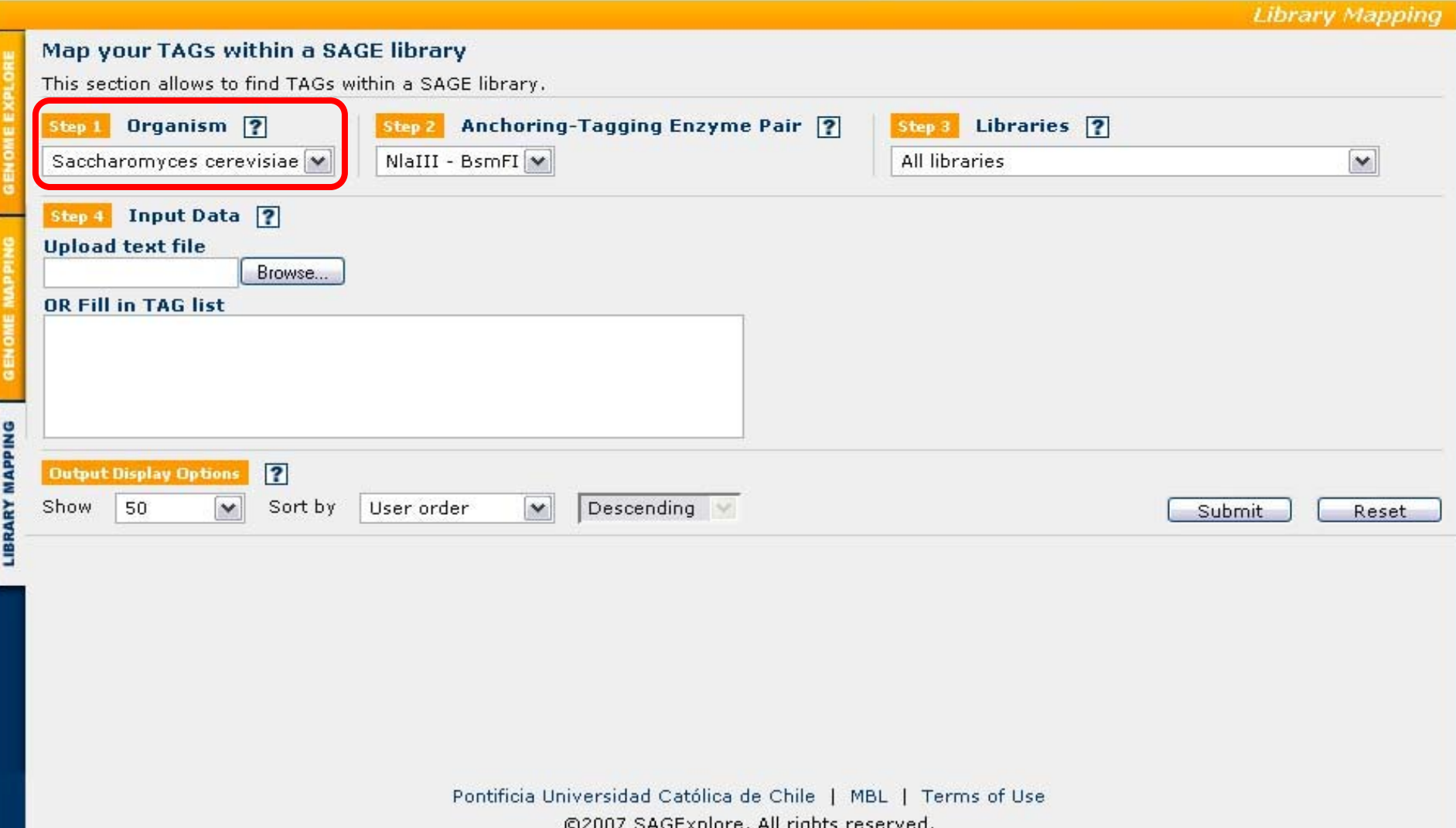

**Step 1:** The user must select the organism of interest. Currently, only *Saccharomyces cerevisiae* is available. In the near future, other organisms will be added.

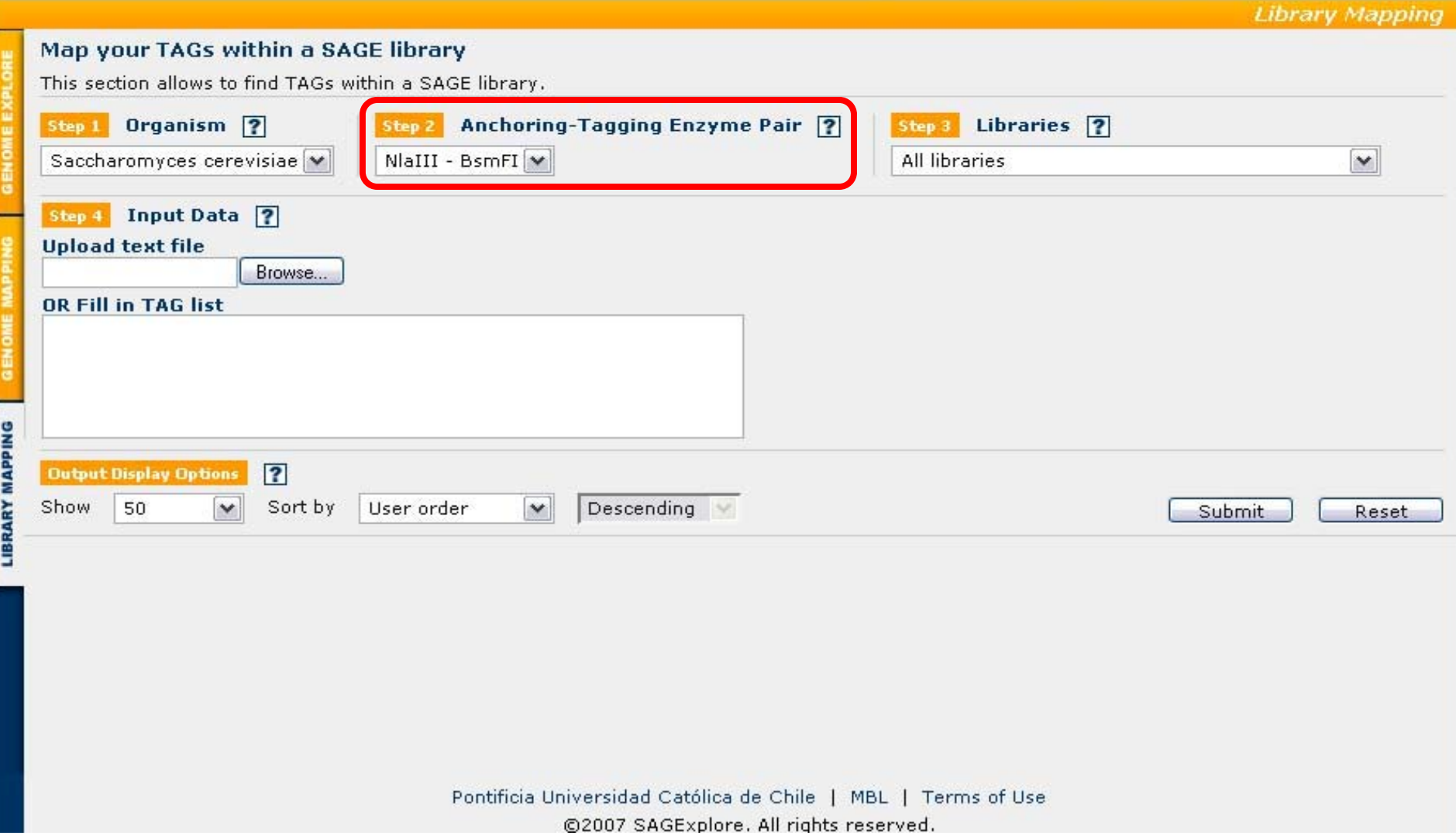

**Step 2:** The user must select the anchoring-tagging enzyme pair used in SAGE. Currently, only the pair NlaIII-BsmFI is available. In the near future, other enzyme pairs such as the one used in Long-SAGE will be added.

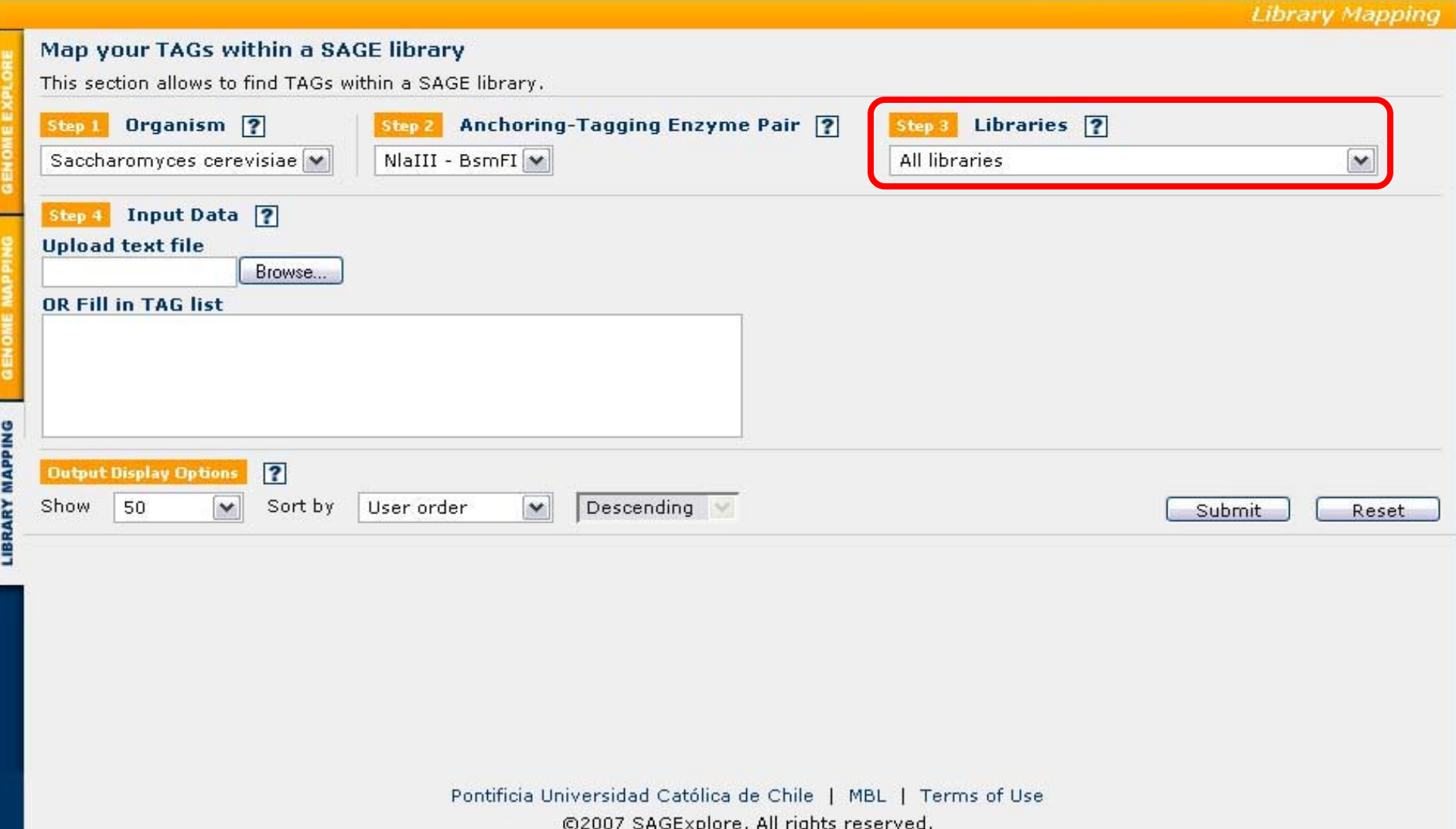

**Step 3:** The user must select an experimental library of SAGE tags. By default, all libraries will be selected. In the case of Saccharomyces cerevisiae, eight independent libraries have been reported and are included in the server.

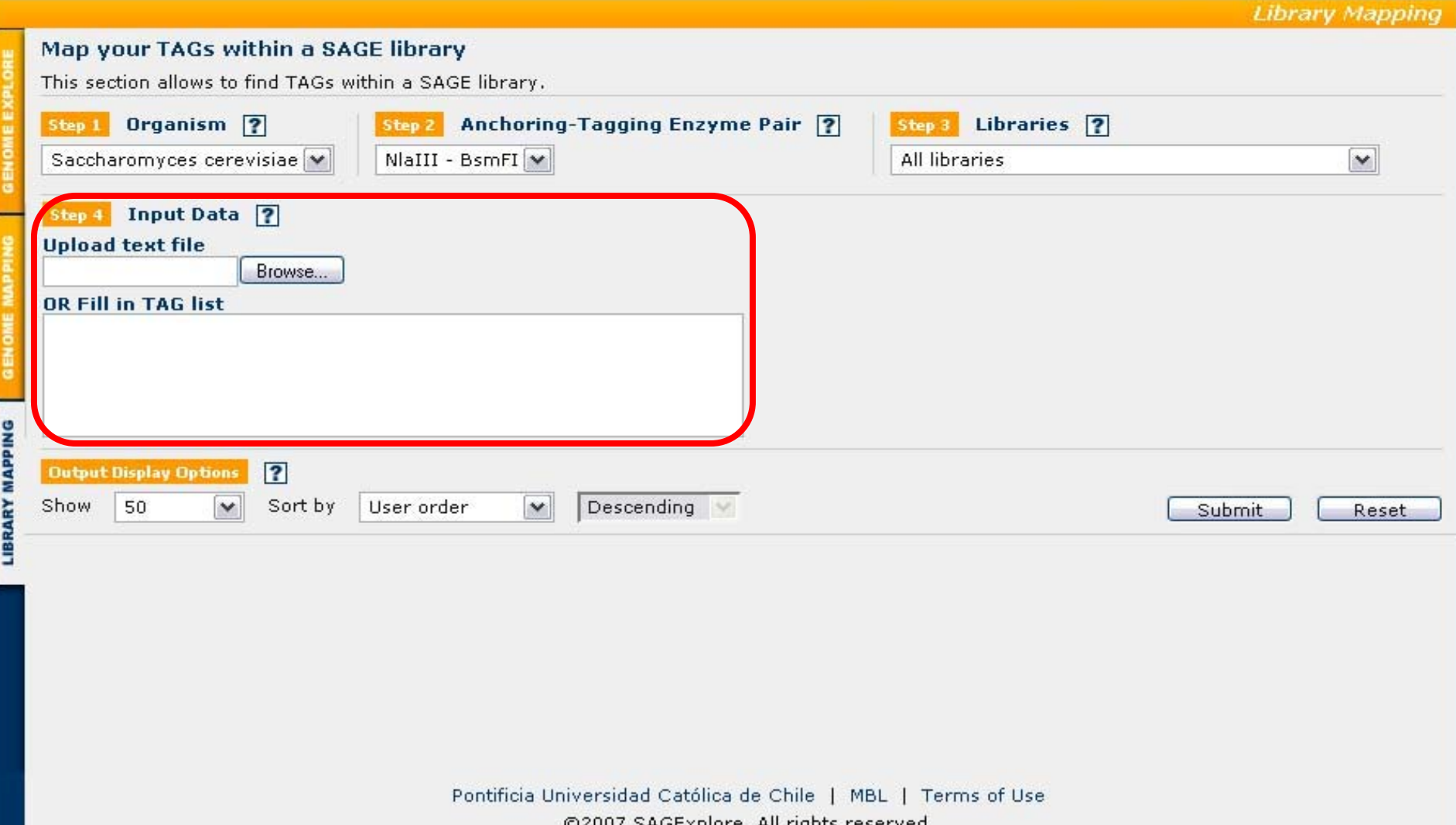

**Step 4:** The user must provide a list of experimental tags to map against the known experimental libraries of tags. A text file can be uploaded or the data directly pasted into the textarea. The input format is explained in the help link for this step. The full tag sequences must be provided (ie. including the CATG sequence at the 5' end).

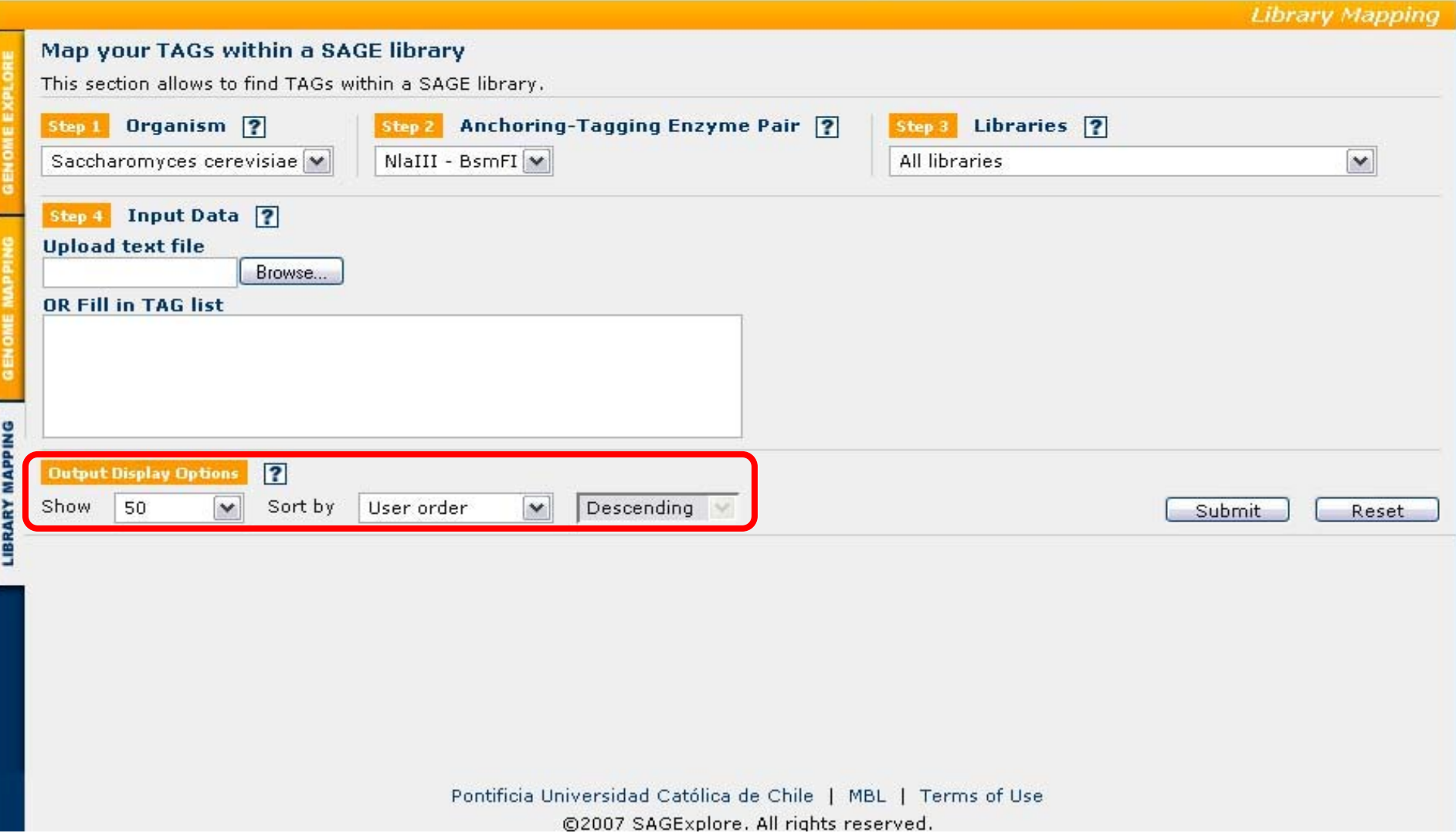

*Pre-submit:* Before submitting the query, the user can choose the number of rows to display per page and also how to sort the results.

**CONTACT** 

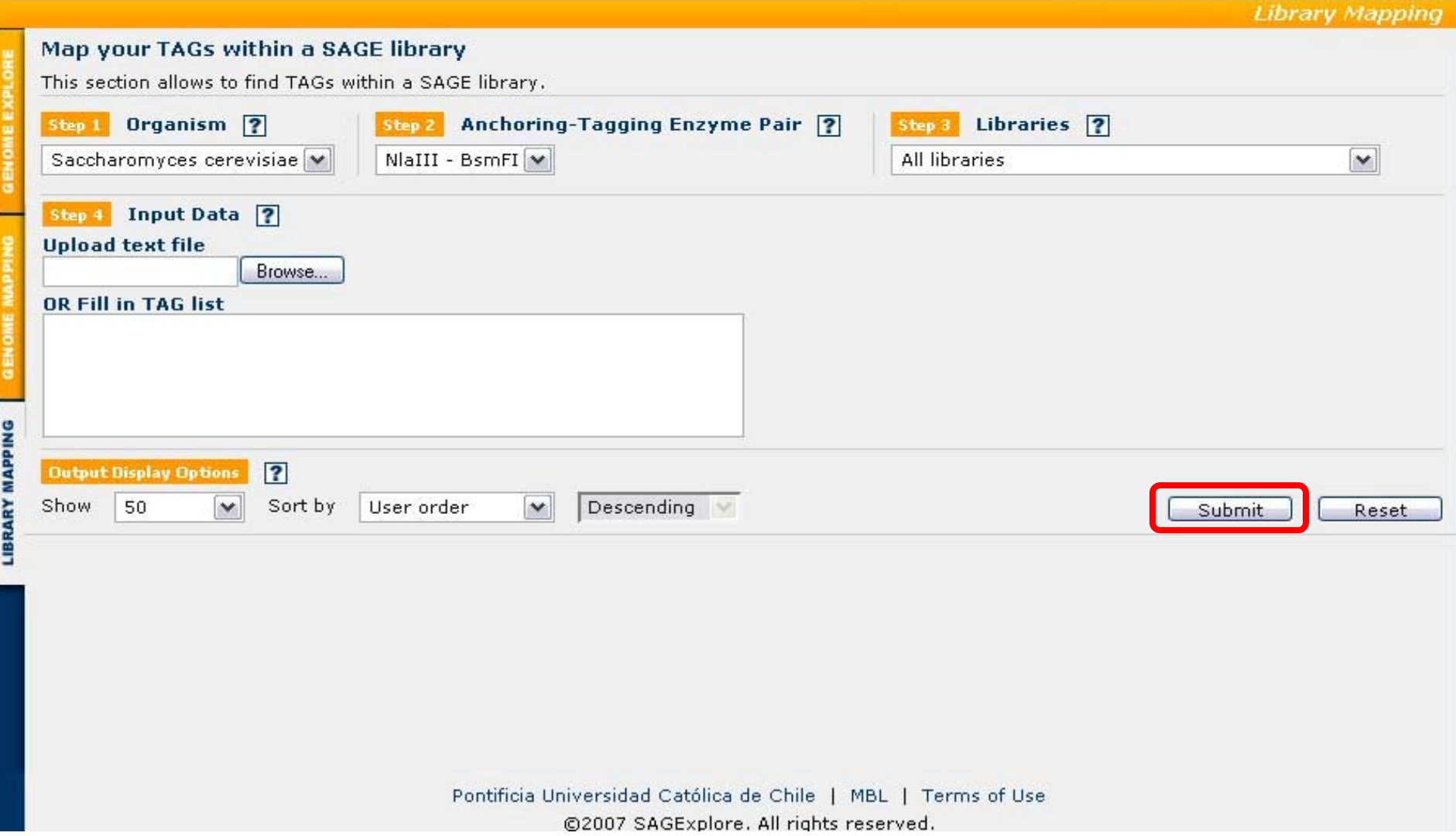

*Submit:* The user is ready to submit the query to the server.

#### ABOUT TUTORIAL HISTORY USEFULLINKS DOWNLOAD

**Library Mapping** 

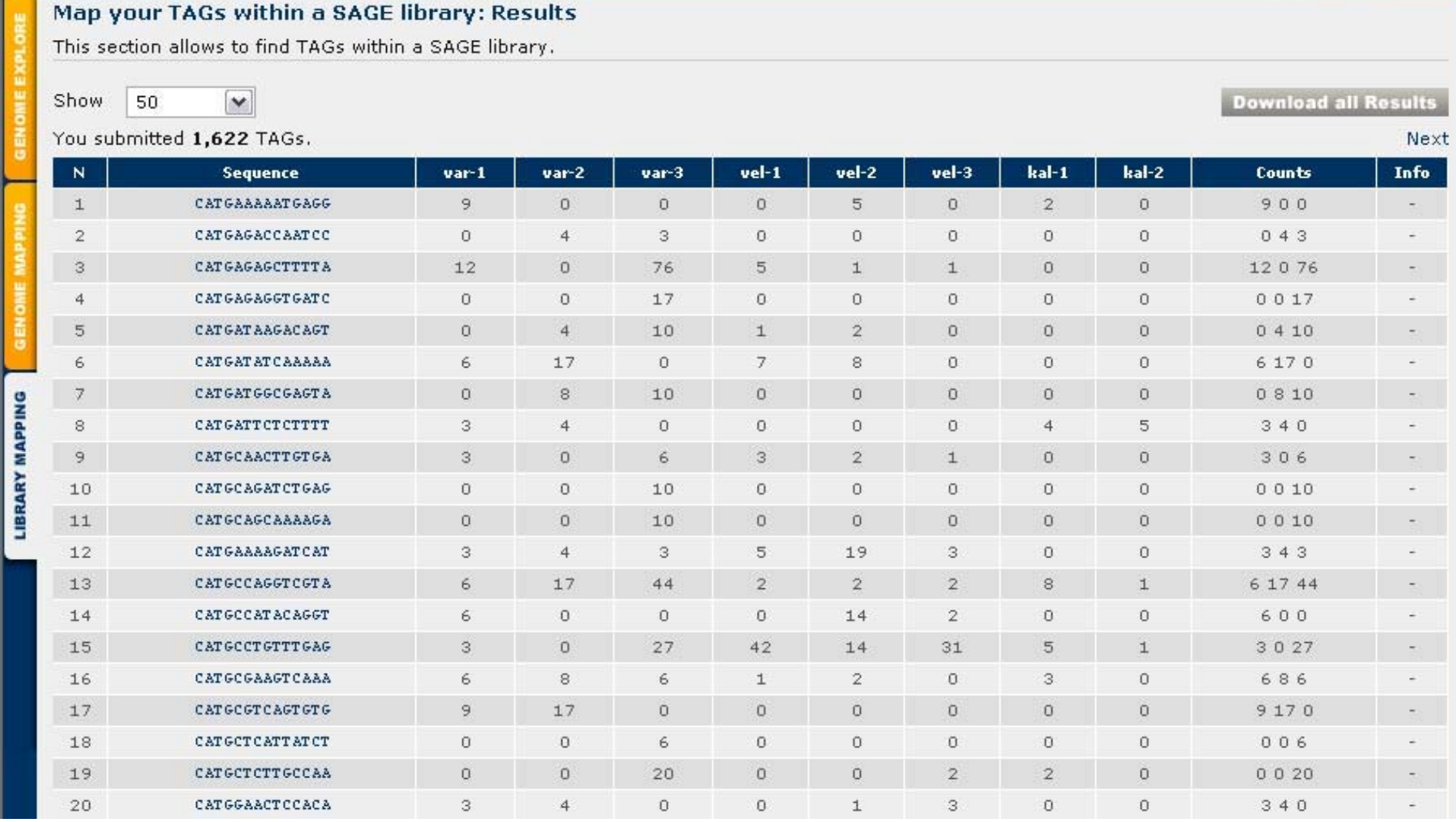

**Query Results:** Typical output of the Library Mapping Form.

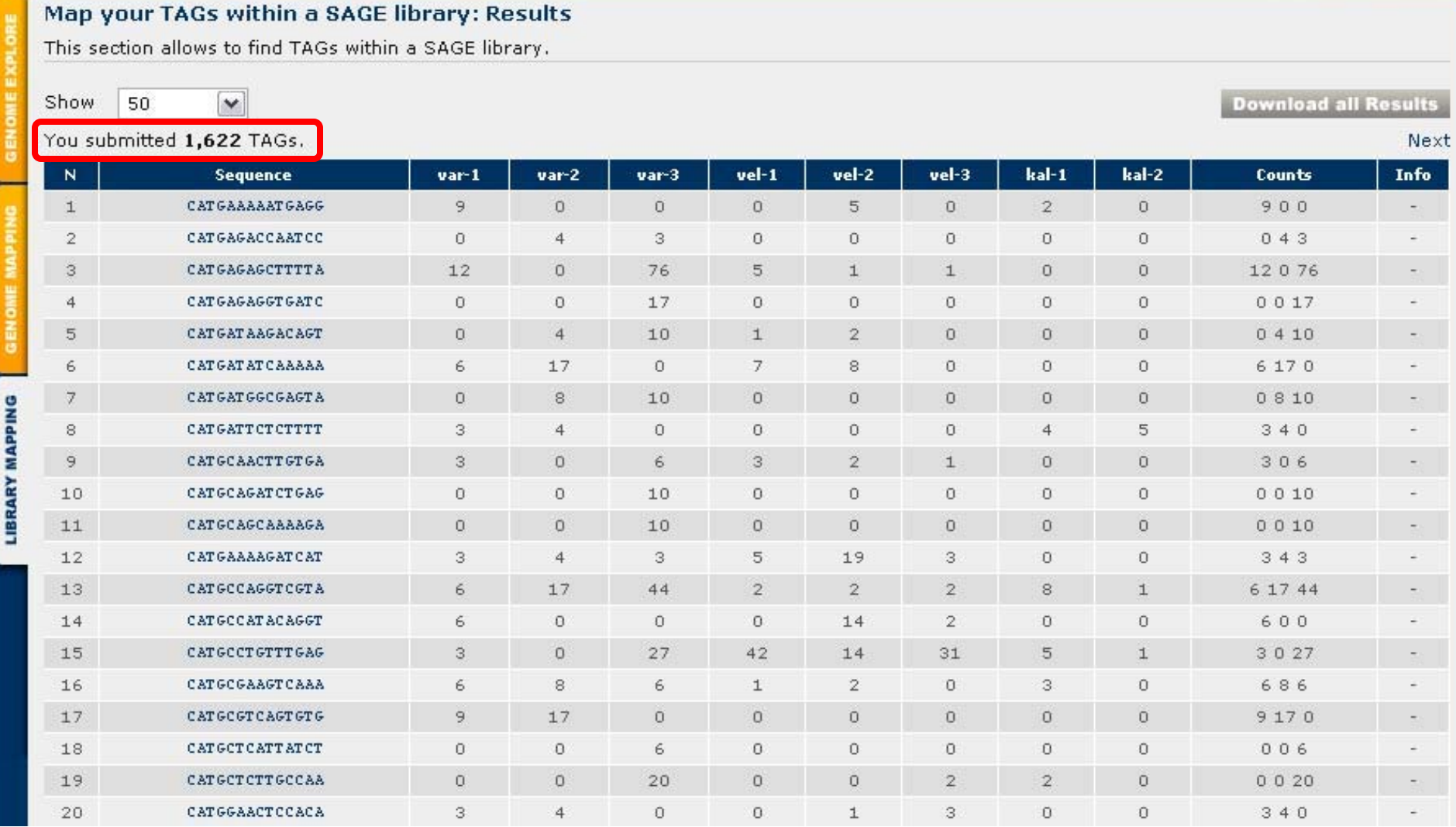

*Query Results:* The total number of records that matched the query are reported. Also, the total number of tags that did not match any record in the known libraries out of the total number of submitted tags is given.

**ABOUT** TUTORIAL HISTORY USEFULLINKS **DOWNLOAD** 

**Library Mapping** 

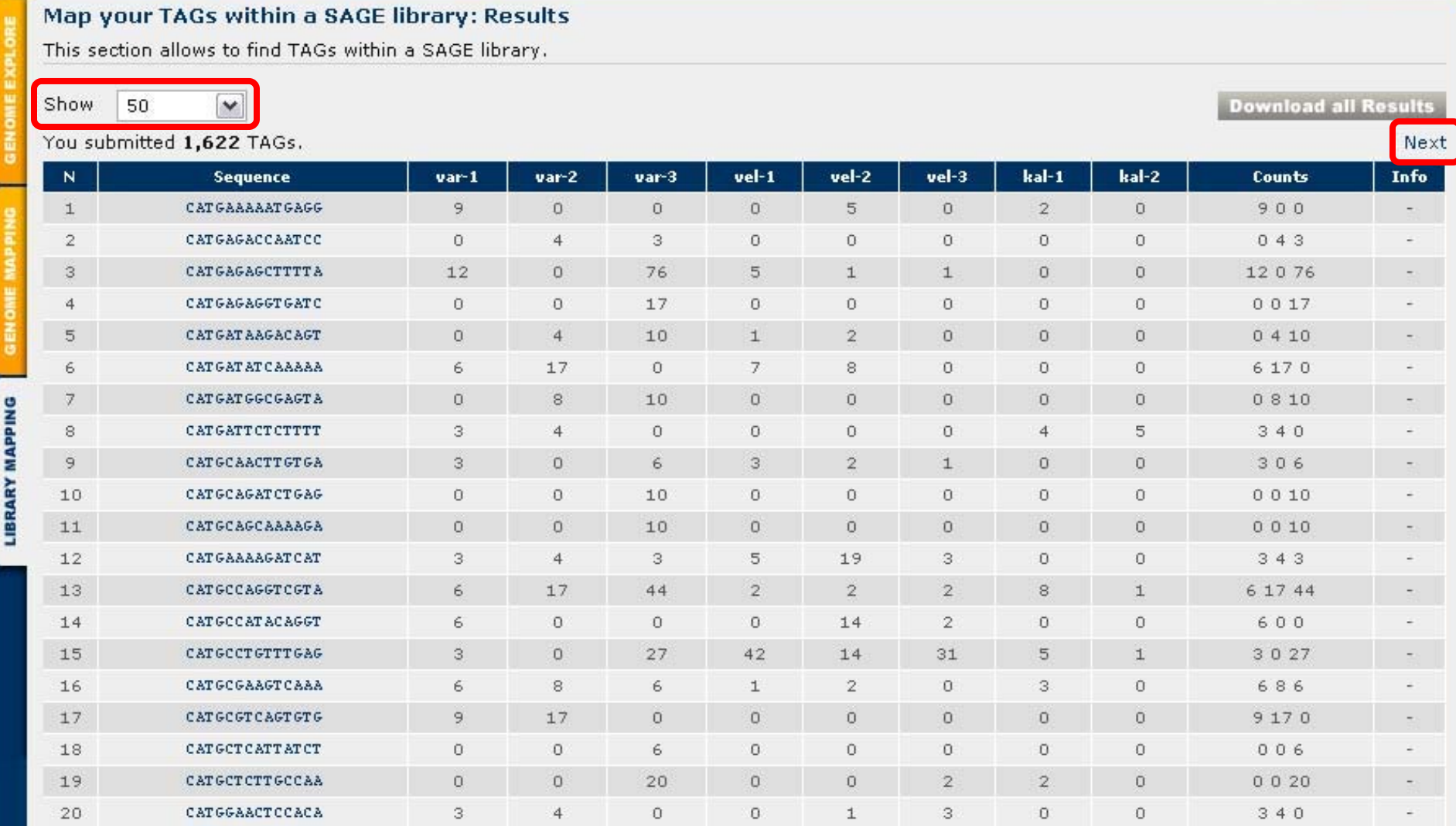

**Query Results:** Only a fraction of the results is displayed. This option can be easily changed by selecting a different number of rows to display or the next button used to go to the next page.

**ABOUT** TUTORIAL HISTORY USEFULLINKS **DOWNLOAD** 

**Library Mapping** 

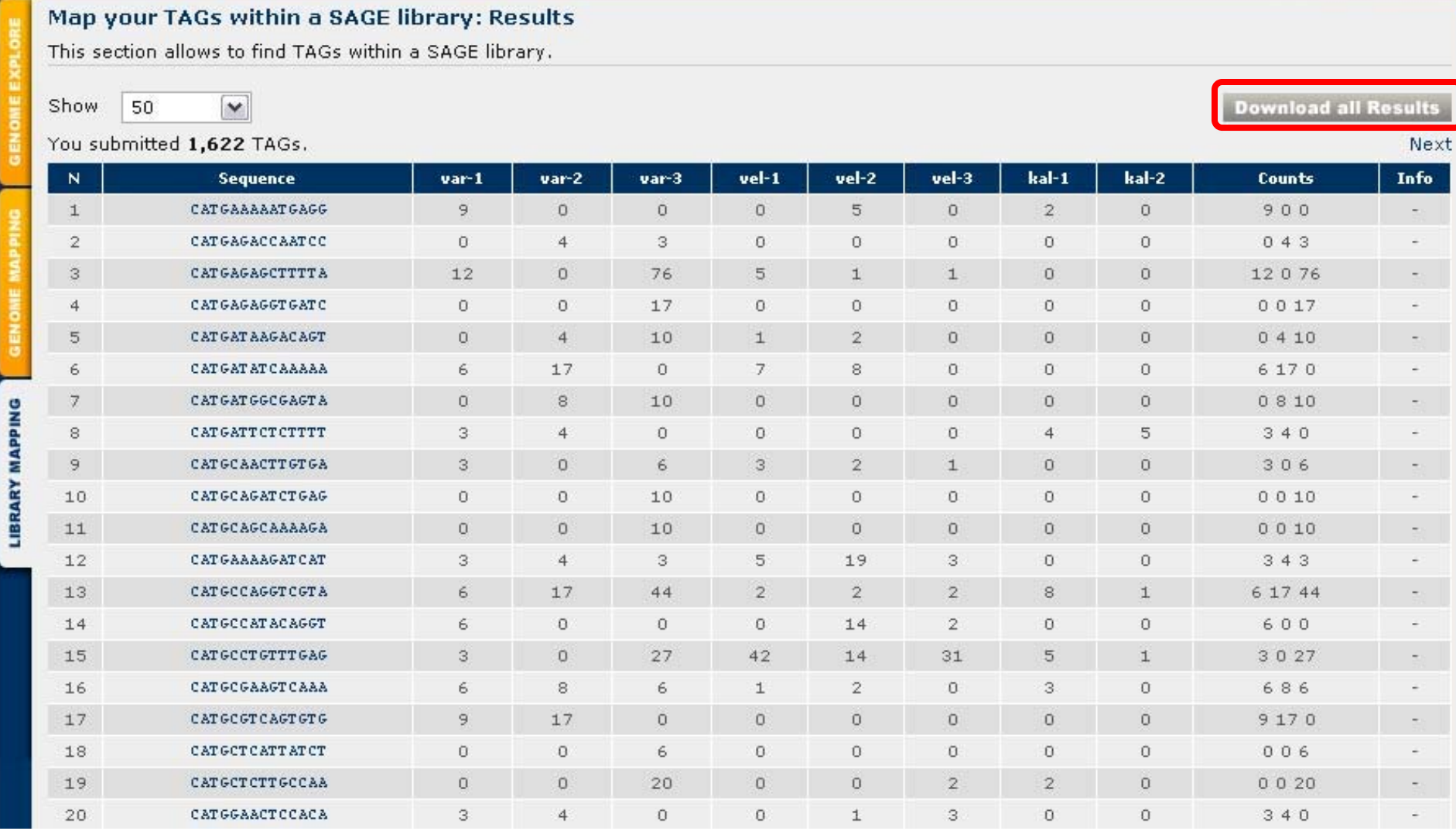

Query Results: The full table can be downloaded as tab-delimited text (compressed file or tar.gzipped).

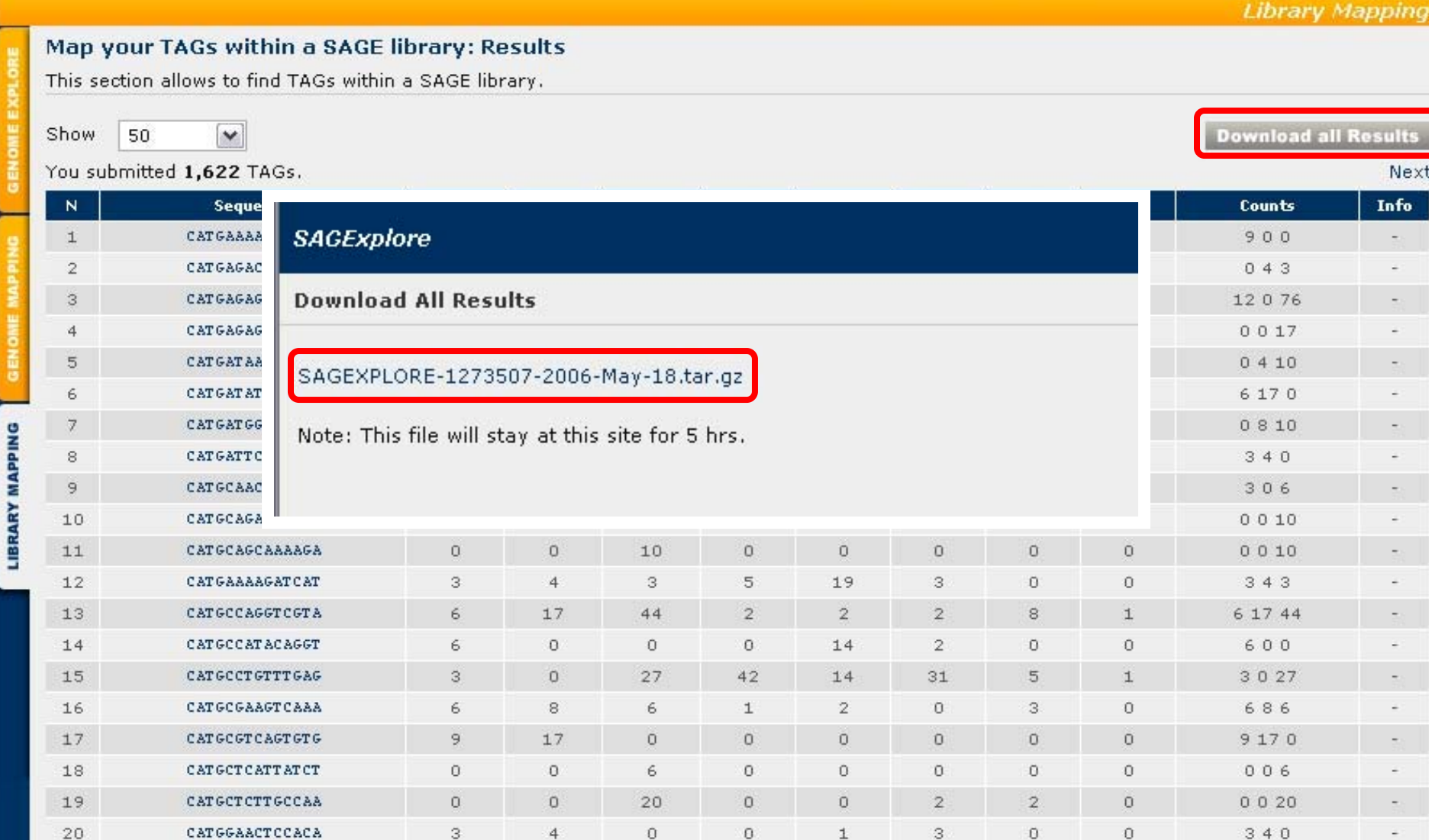

*Query Results:* Compressed files for download are kept for 5 hours at the server and then deleted. By clicking on the filename, the file is downloaded.

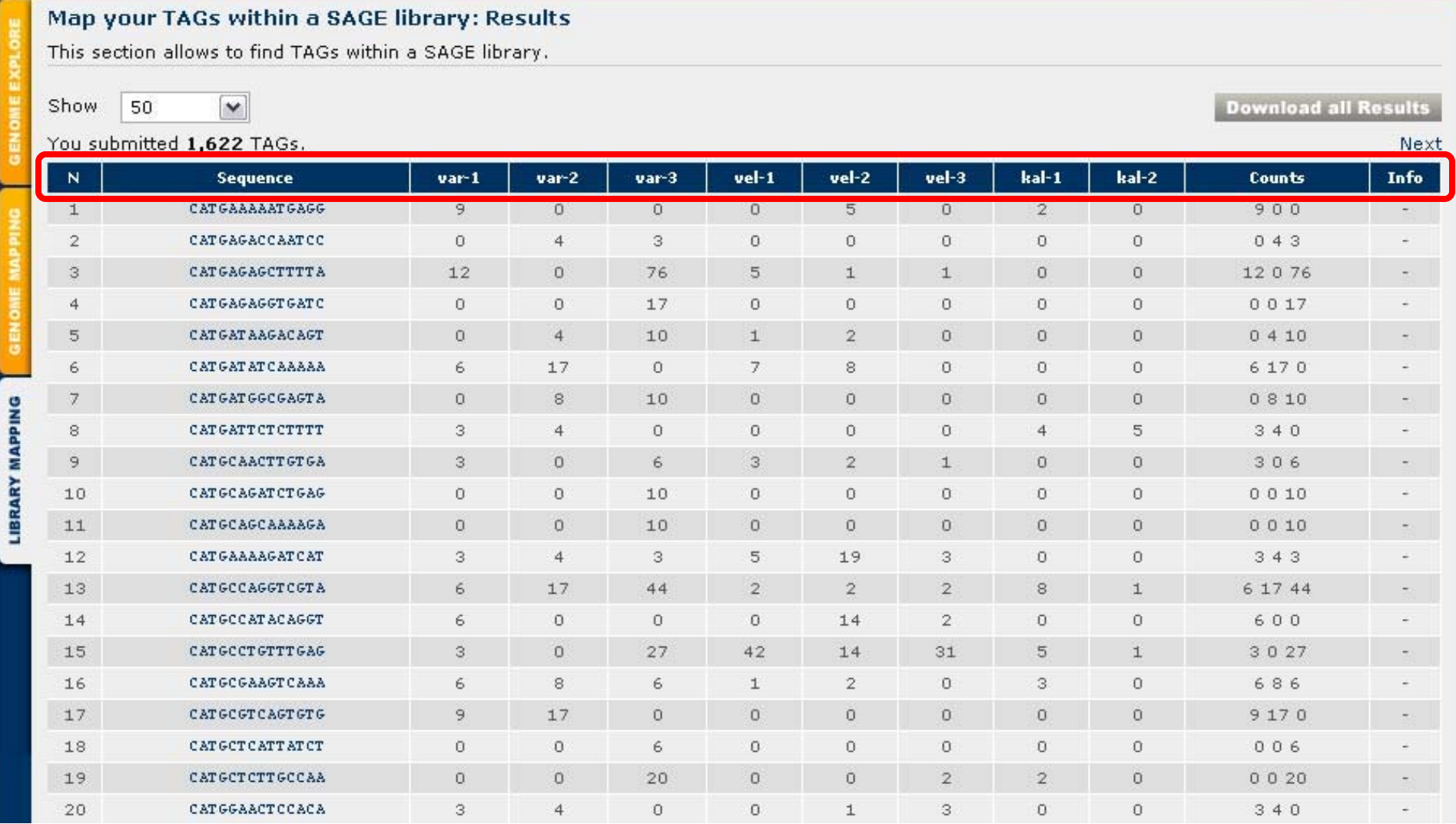

*Query Results:* Online help explaining the meaning of each column is obtained by left-clicking with the mouse over the column headers.

#### **ABOUT** TUTORIAL HISTORY USEFULLINKS **DOWNLOAD**

**Library Mapping** 

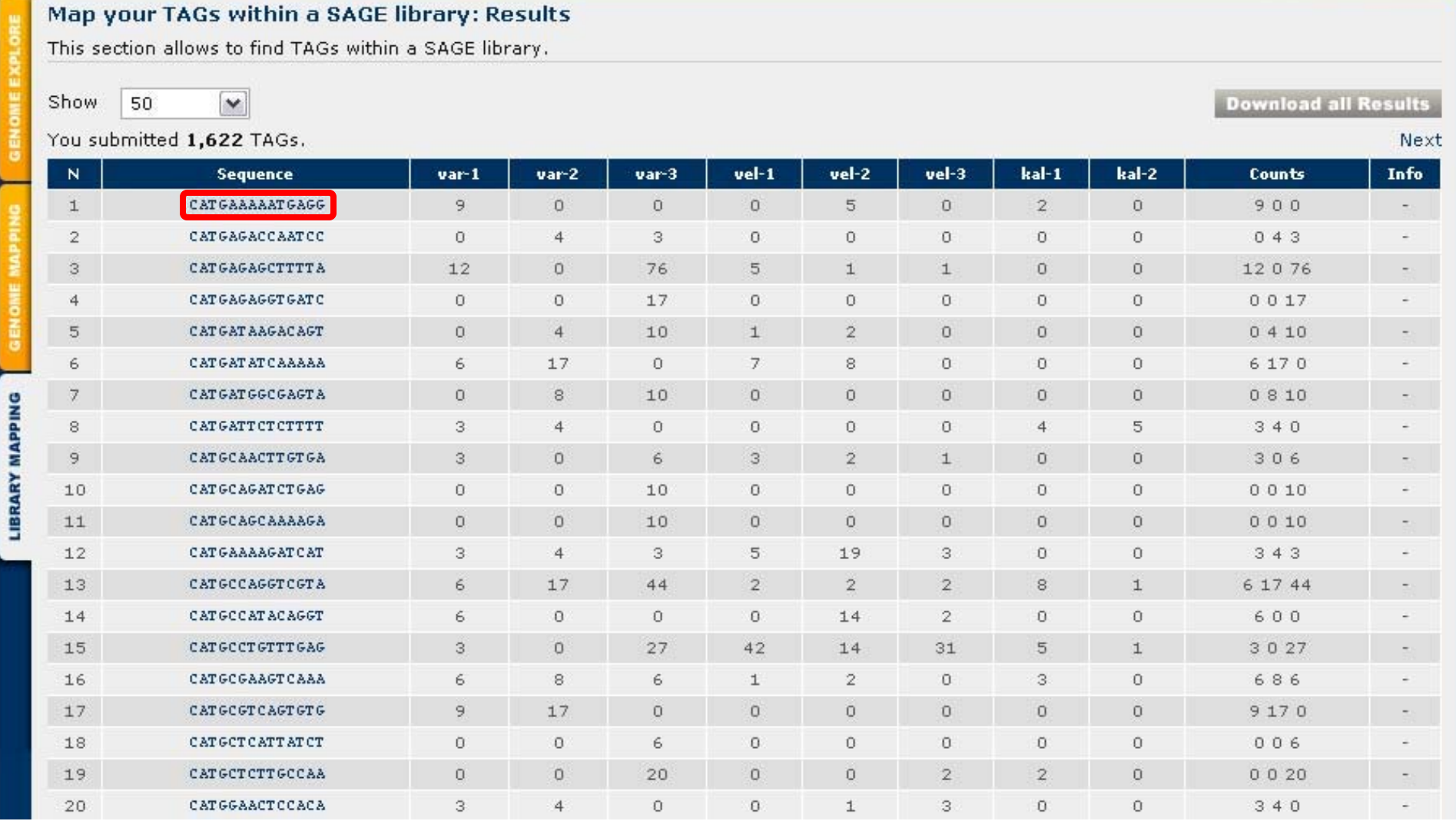

**Query Results:** By clicking on the tag sequence, a query with this tag sequence against the genome is carried out (ie. the Genome Mapping Module is invoked). The results displayed correspond to the same described previously for that module.

**Library Mapping** 

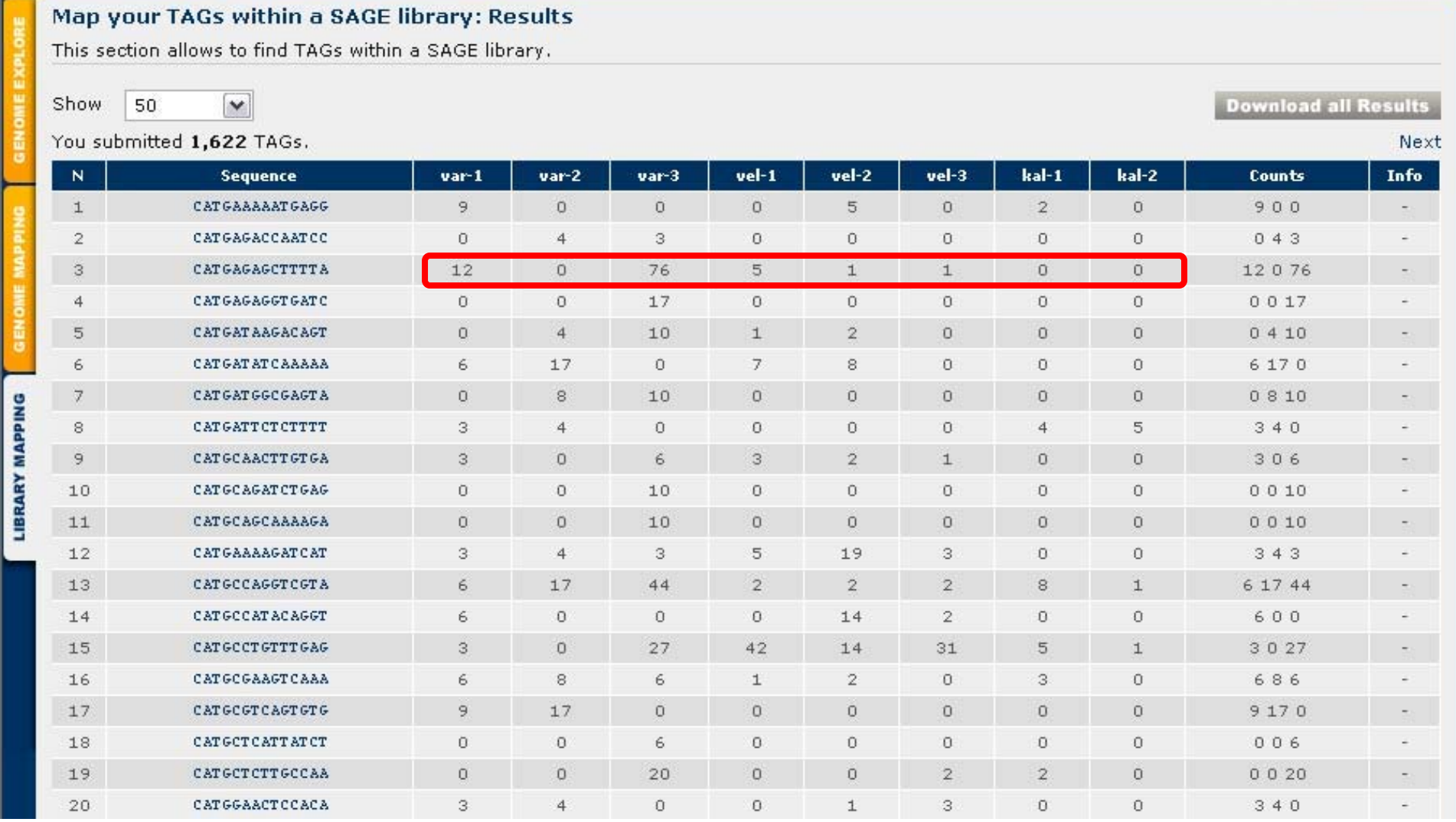

Query Results: The observed counts of this tag for each known experimental library.are displayed. In those cases where a tag does not match any library, the row is highlighted in red color.

**IOME CONTACT** 

**Library Mapping** 

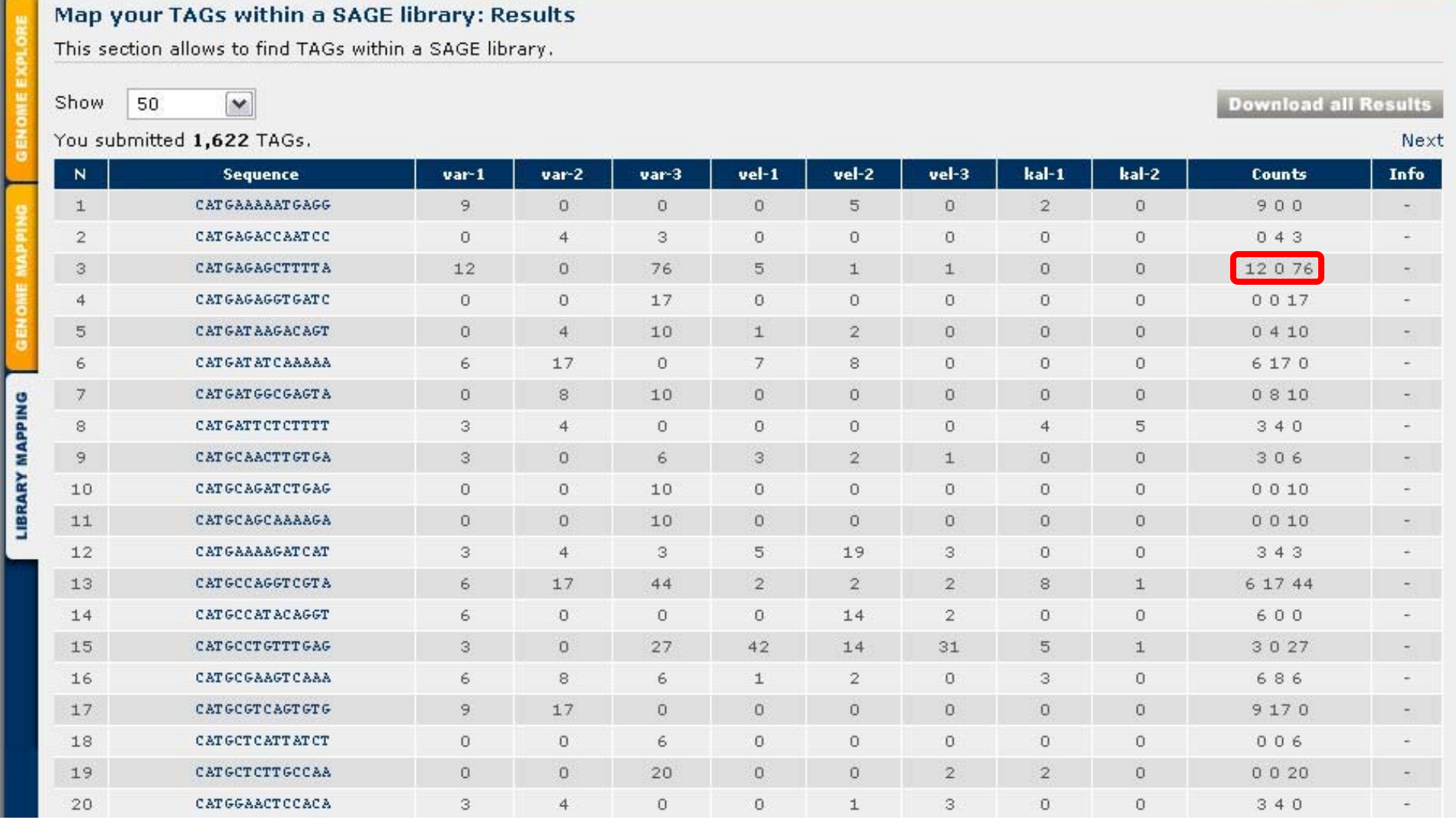

Query Results: The observed counts of this tag provided by the user are shown in this field.

**OME CONTACT** 

**Library Mapping** 

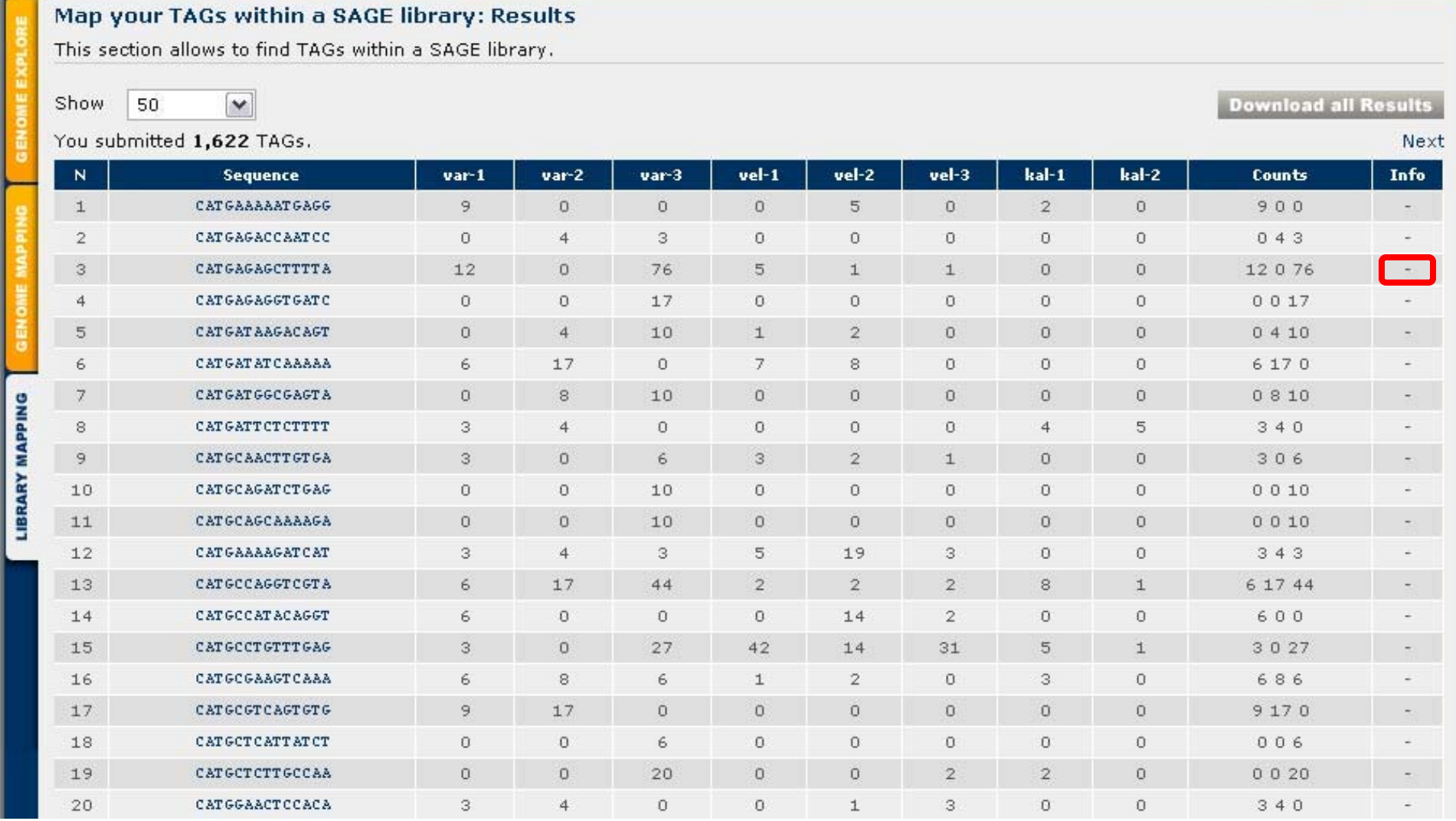

Query Results: A custom label for each tag is displayed here, if it was provided by the user.

#### **ABOUT TUTORIAL HISTORY USEFULLINKS DOWNLOAD**

**Library Mapping** 

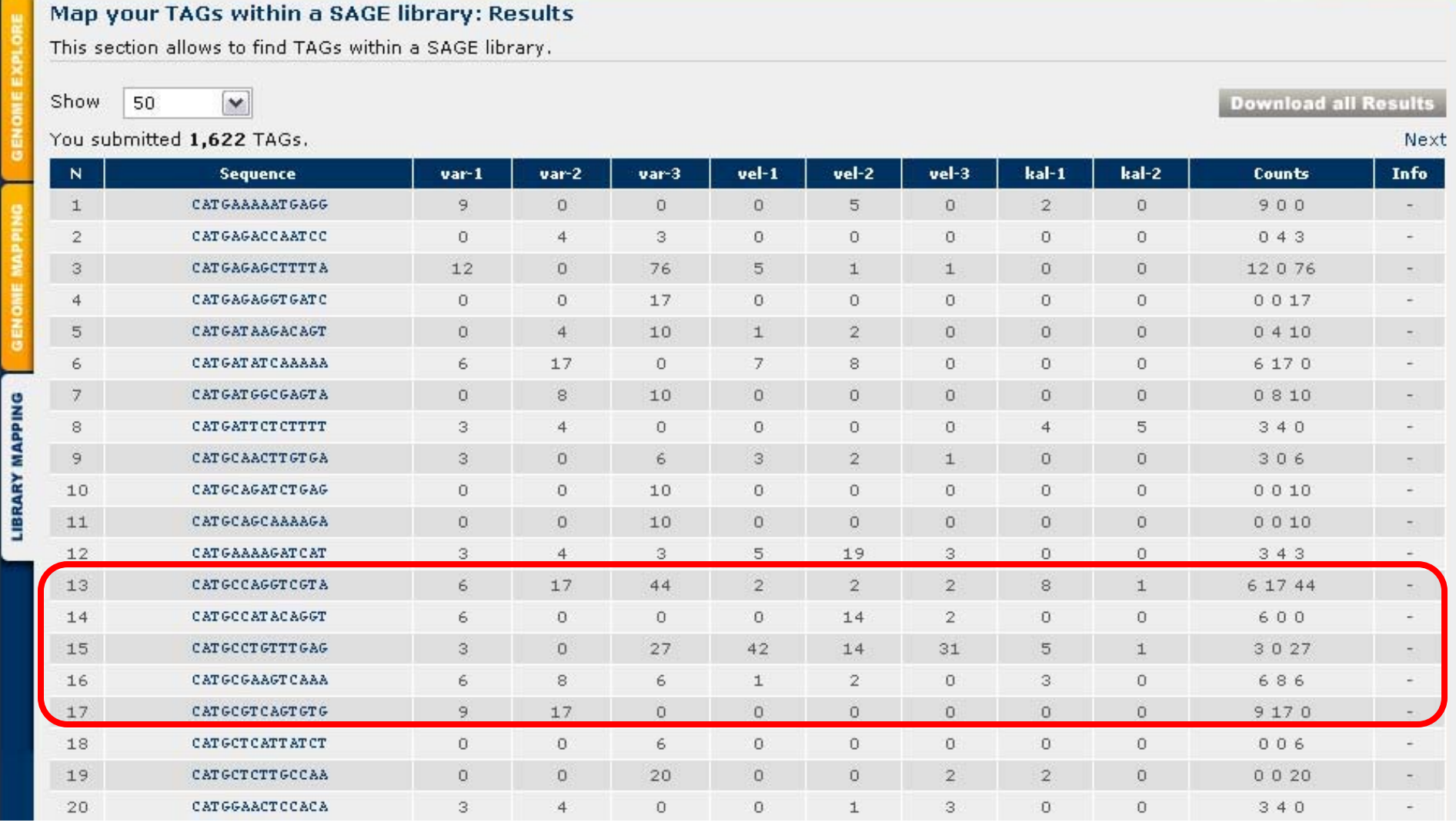

Query Results: The tags that did not match any known tag in the libraries are highlighted in red. These tags could represent unknown genes.

TUTORIAL HISTORY USEFULLINKS DOWNLOAD AROUT

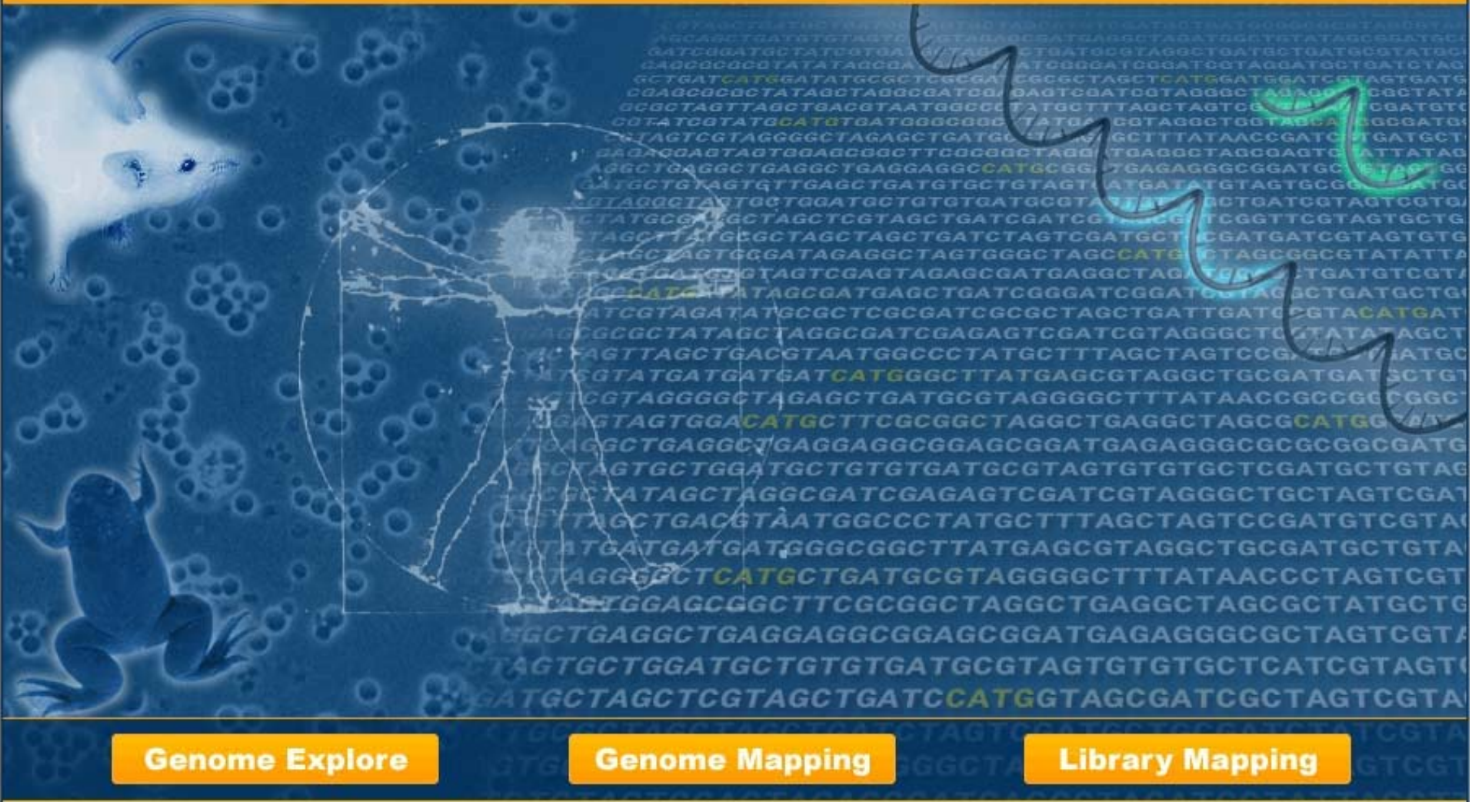

# *This is the end of the SAGExplore web server tutorial for Module III: Library Mapping Any comments or inquiries, please contact us*